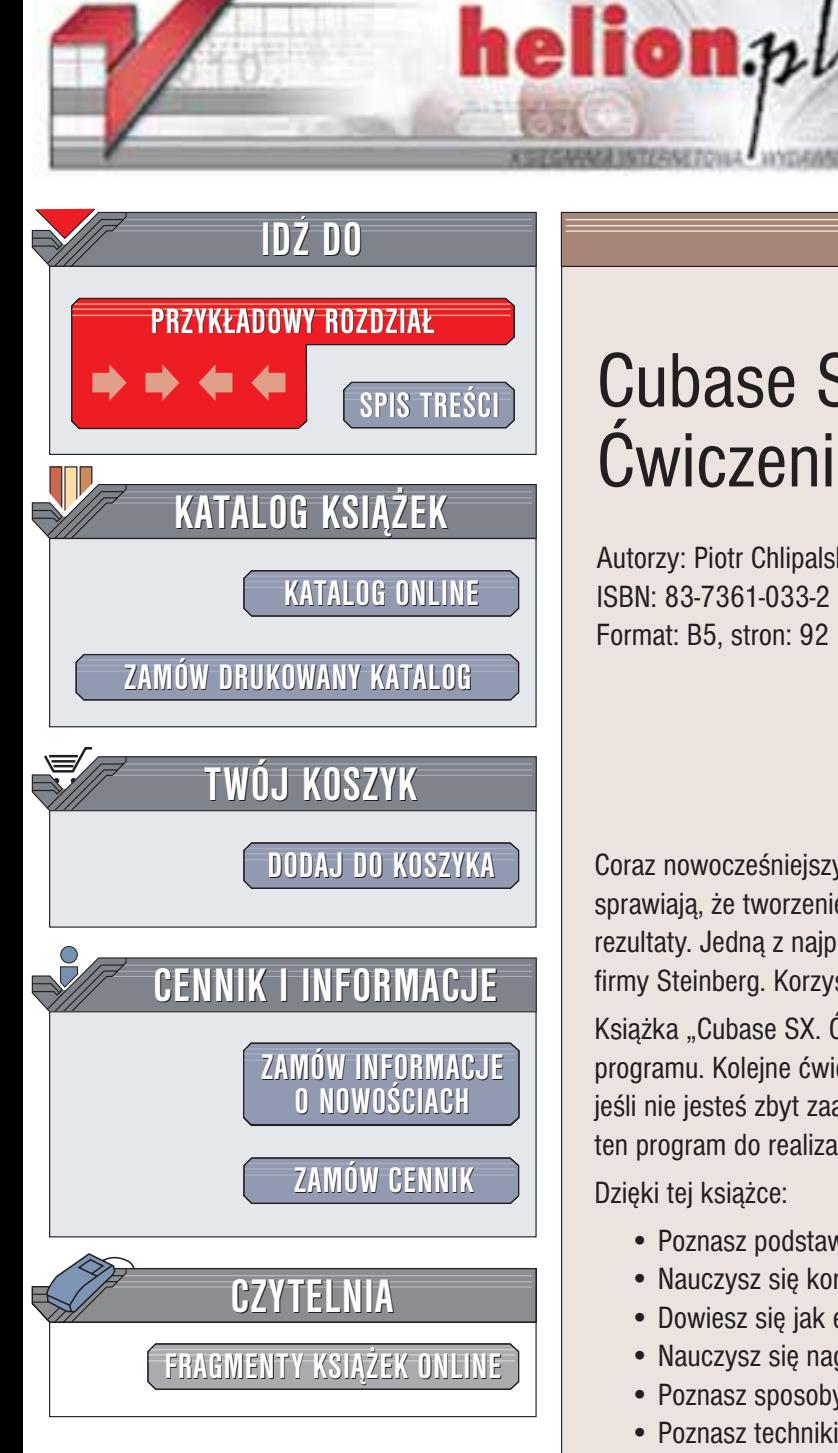

Wydawnictwo Helion ul. Chopina 6 44-100 Gliwice tel. (32)230-98-63 e-mail: [helion@helion.pl](mailto:helion@helion.pl)

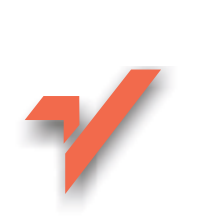

## Cubase SX. **Ćwiczenia**

Autorzy: Piotr Chlipalski, Marcin Dzwonowski ISBN: 83-7361-033-2 Format: B5, stron: 92

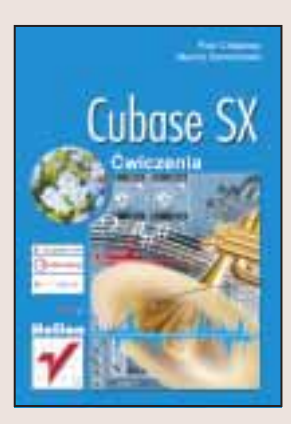

Coraz nowocześniejszy sprzęt komputerowy i coraz bardziej zaawansowane programy sprawiają, że tworzenie muzyki w domu przy pomocy komputera daje coraz lepsze rezultaty. Jedną z najpopularniejszych aplikacji służących do tego celu jest Cubase SX firmy Steinberg. Korzystają z niej zarówno amatorzy, jak i profesjonaliści.

Książka "Cubase SX. Ćwiczenia" pozwoli także Tobie tworzyć muzykę za pomocą tego programu. Kolejne ćwiczenia odkryja przed Toba ogromne możliwości Cubase'a. Nawet, jeśli nie jesteś zbyt zaawansowanym użytkownikiem komputera, możesz wykorzystać ten program do realizacji swoich muzycznych marzeñ.

Dzięki tej książce:

- Poznasz podstawowe elementy systemu do tworzenia muzyki
- Nauczysz się korzystania z interfejsu Cubase'a SX
- Dowiesz się jak edytować ścieżki dźwiękowe
- Nauczysz się nagrywać i odtwarzać dźwięk
- Poznasz sposoby ustawiania tempa utworu
- Poznasz techniki obróbki dźwięku i tworzenie efektów dźwiękowych

**CONSTRUCTION** 

- Nauczyć się nagrywać i obrabiać pliki MIDI
- Samodzielnie zmiksujesz swoje nagrania

# **Spis treści**

<span id="page-1-0"></span>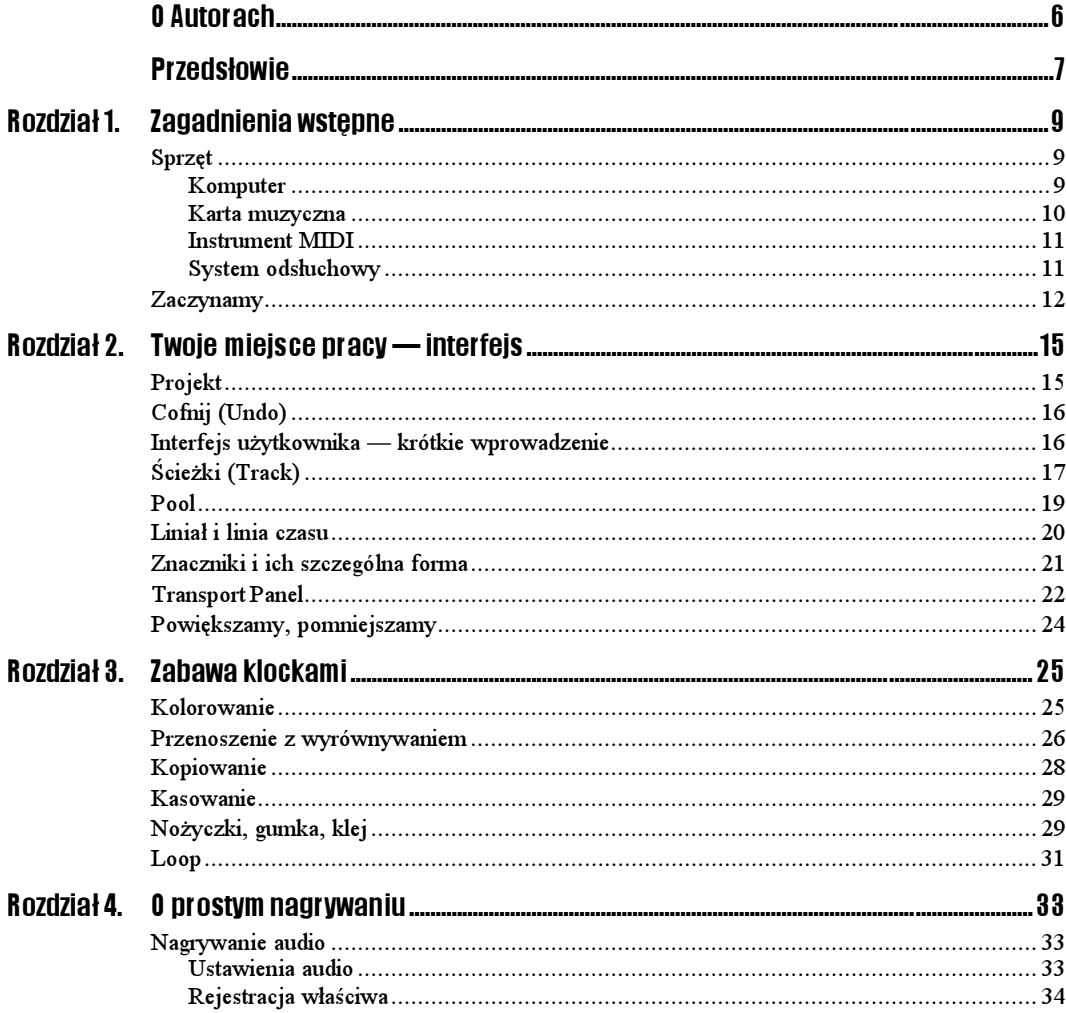

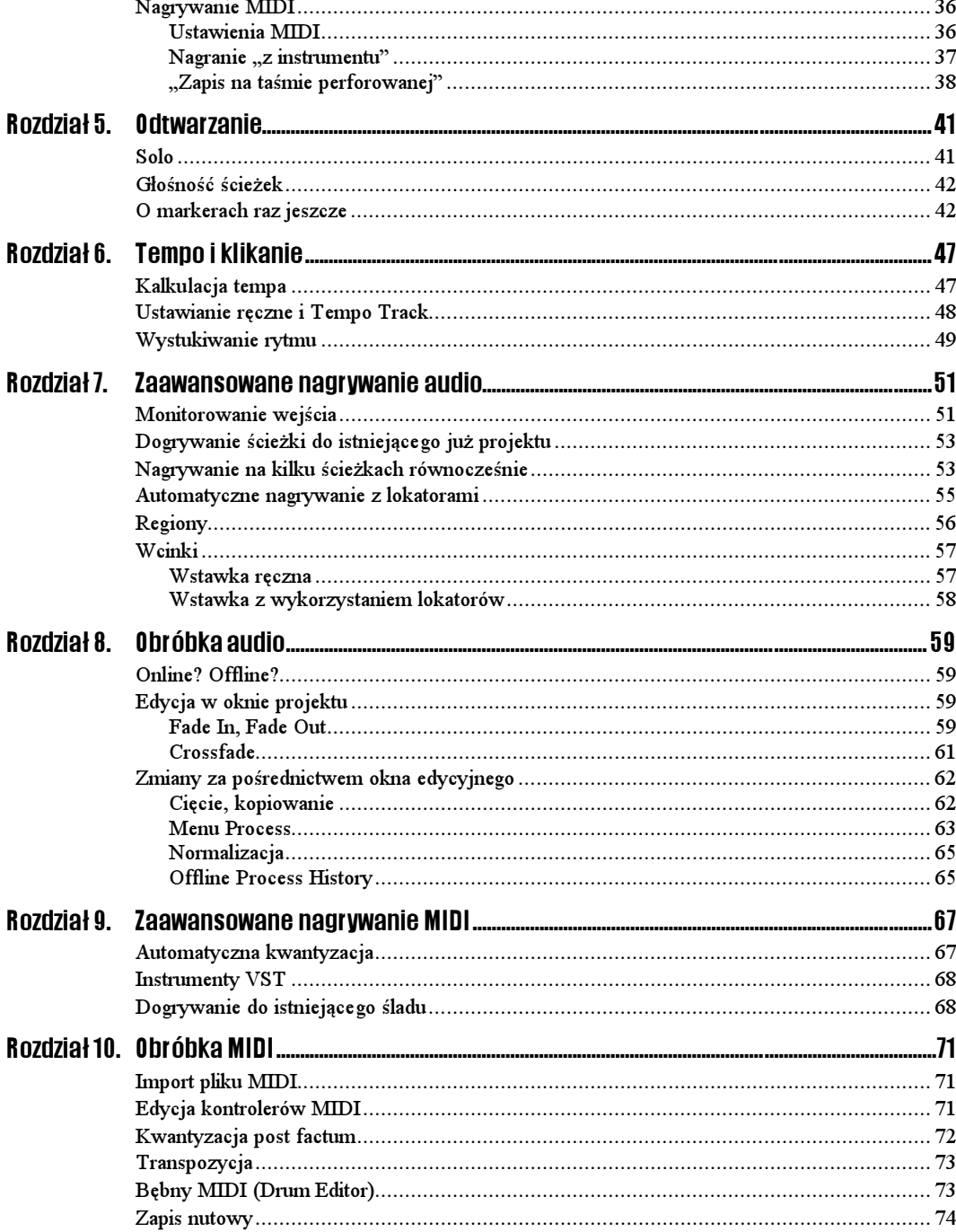

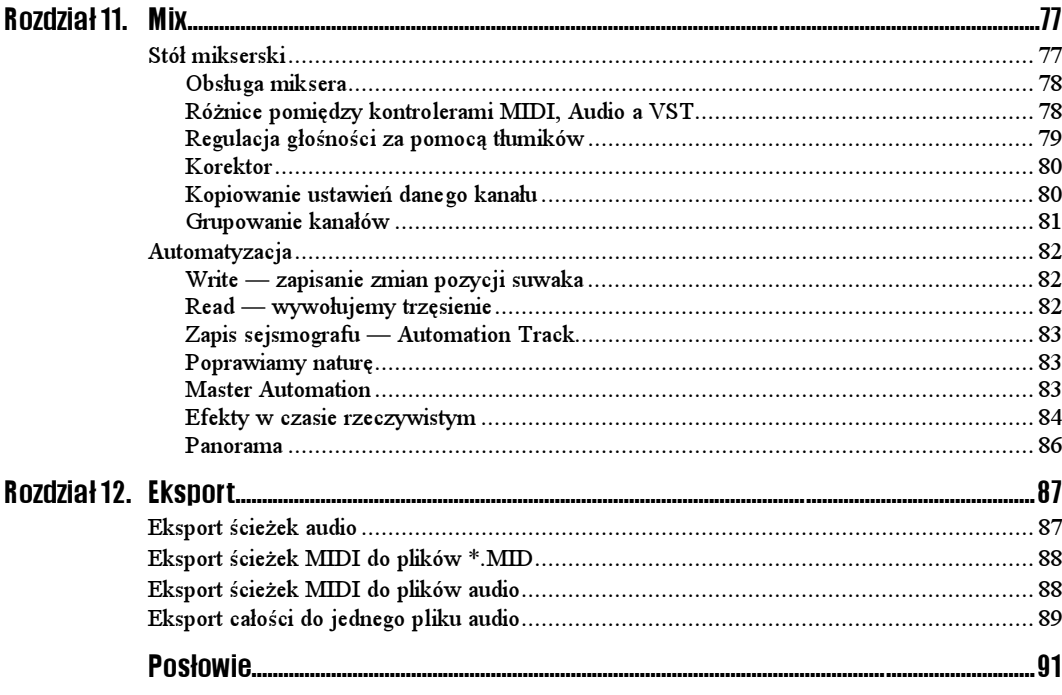

# <span id="page-4-0"></span>Rozdział 4.<br>**O prostym nagrywaniu** O prostym nagrywaniu

Poznałeś już podstawy obsługi interfejsu Cubase, pora wziąć się do prawdziwej pracy. Na początek stworzymy sobie własny materiał wejściowy — rozpoczynamy prostą sesję nagraniową. Niniejszy rozdział podzieliliśmy na dwie części — audio i MIDI, w obydwu opisując tylko najprostsze funkcje. Zagadnieniami bardziej zaawansowanego nagrywania zajmiemy się w rozdziałach 7. i 8.

Ponieważ poprzednio stworzone dzieło może nam odrobinę zaciemniać ogląd rzeczywistości, nie będziemy go już wykorzystywać. Jeśli jesteś doń emocjonalnie przywiązany — zapisz projekt, zamknij go i utwórz nowy; jeśli jest Ci on obojętny — zamknij projekt, nie zapisując go.

## Nagrywanie audio

## Ustawienia audio

By móc cokolwiek nagrać, musisz przebrnąć przez gąszcz ustawień audio, aby poinformować program, z którego źródła i w jakiej jakości ma nagrywać. Przeprowadzimy Cię przez tajniki tych ustawień krok po kroku.

#### Urządzenie wejściowe

Jeżeli dysponujesz prostym mikrofonem, możesz podłączyć go do wejścia mikrofonowego karty. W innym wypadku zalecamy wejście line-in — przedwzmacniacz w wejściu mikrofonowym większości kart jest, powiedzmy, nie najlepszy.

#### Mikser karty muzycznej

Pierwszym krokiem będzie wybranie źródła dźwięku w samej karcie muzycznej — w tym celu uruchamiamy mikser Windows i ustawiamy, co następuje:

 $6$ wiczenie 41.  $\longrightarrow$   $6$   $\sigma$ 

Ustawiamy mikser karty muzycznej tak, by móc coś nagrać.

1. W Opcje/Właściwości, w ramce Ustawieniach głośności wybierz Nagrywanie.

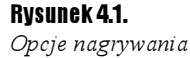

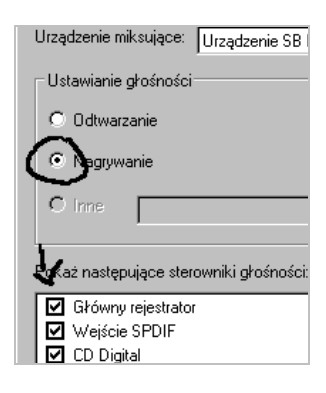

2. Zaznacz wszystkie dostępne sterowniki i kliknij OK.

3. Zaznacz pole Zaznacz dla wejścia, z którego chcesz nagrywać.

#### Rysunek 4.2.

Nagrywanie z wejścia mikrofonowego karty

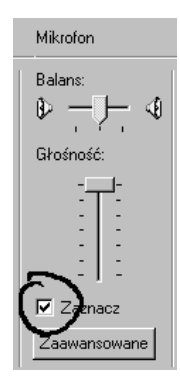

## Rejestracja właściwa

Co prawda o zaawansowanej rejestracji napiszemy w dalszej części, jednak jedną "zaawansowaną" opcję powinieneś poznać. Niebagatelną informacją dla Cubase jest to, czy chcesz dokonać nagrania mono (O) czy stereo (U).

Rysunek 4.3. Ustawienie rodzaju ścieżki — mono lub stereo

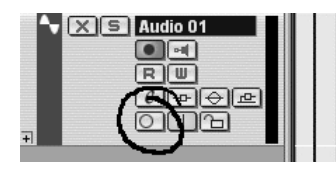

 $6$ wiczenie 42.  $-48$ 

Nagrywamy próbkę audio.

1. Stwórz ścieżkę audio.

2. Nagrywać będziesz w stereo.

3. Upewnij się, że przycisk aktywacji nagrywania ścieżki jest włączony.

#### Rysunek 4.4.

Jeżeli przycisk będzie wyłączony, na ścieżce nic się nie nagra

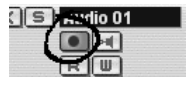

4. Ustaw obydwa lokatory na początku ścieżki. (Zapomniałeś, jak to zrobić? Ustaw więc linię czasu na początku ścieżki i naciśnij  $Ctrl + 1$  oraz  $Ctrl + 2$ ).

5. Upewnij się, że wszystkie przyciski na panelu Transport Panel są wyłączone.

6. W Transport Panel kliknij Rec lub naciśnij \* na klawiaturze numerycznej.

#### Rysunek 4.5.

Proces nagrywania

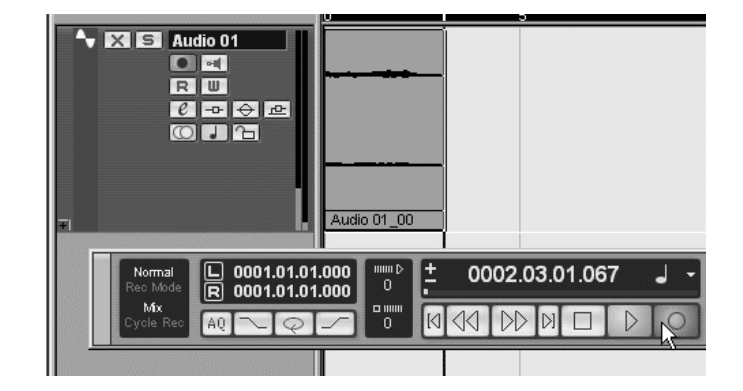

7. Powiedz "Grzegorz Brzęczyszczykiewicz".

8. Naciśnij Spację, wspomnianą gwiazdkę (\*) lub kliknij Stop.

#### Kontrola jakości

Pozostaje odsłuchać rezultat Twojego nagrania. Udało się? Gratulacje!

## Nagrywanie MIDI

Ponieważ nie wiemy, czy dysponujesz instrumentem MIDI, opiszemy dwa sposoby "wprowadzania danych" MIDI:

za pomocą tegoż instrumentu;

 $\cdot$ za pomocą myszy — zapisem "taśmy perforowanej".

Nawet jeśli posiadasz instrument MIDI, zalecamy lekturę drugiej części — wiedza ta najprawdopodobniej okaże się przydatna.

### Ustawienia MIDI

By cokolwiek nagrać, należy poinformować program, skąd otrzymywać będzie komunikaty MIDI oraz jakiego wyjścia ma użyć. Ograniczymy się do podania mu tych dwóch informacji; bardziej zaawansowane ustawienia opiszemy w rozdziale 11.

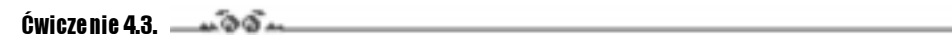

Przygotowujemy ustawienia MIDI.

1. Otwórz menu File/Preferences.

2. Wybierz zakładkę MIDI (rysunek 4.6).

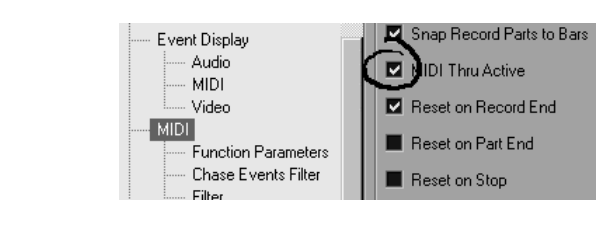

3. Upewnij się, że opcja MIDI Thru Active jest włączona.

Nie stresując się zbytnio, otwórz panel *Inspector* — pierwsza ikona z lewej strony paska narzędziowego ( $\left|\mathbb{R}\right|$ ). Na obecnym etapie nauki wystarczy nam wiedzieć, iż dzieli się on na sekcje, z których interesuje nas pierwsza (zawierająca nazwę ścieżki).

4. Jeśli jest zamknięta — otwórz wspomnianą sekcję.

#### Rysunek 4.7.

Rysunek 4.6. Konfiguracja MIDI

Panel Inspector dla MIDI 01

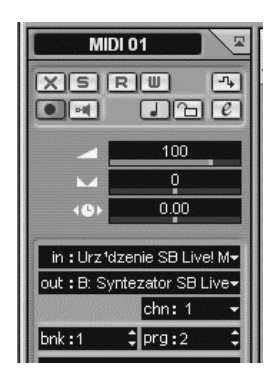

5. W polu chn: wybierz jeden z 16 kanałów MIDI.

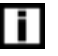

Kanał 10 w standardzie GM to instrumenty perkusyjne — nie kontrolujesz wtedy wysokości dźwięku, ale za to każdemu klawiszowi przypisany jest inny instrument.

- **6.** W polu *in:* wybierz z listy port MIDI Twojej karty.
- 7. Dla sprawdzenia poprawności wyboru uderz parę razy w klawisze instrumentu MIDI. (Jeżeli przypadkiem Twoim instrumentem MIDI jest gitara, przyjmij, iż każde wystąpienie słowa "klawisz" w kontekście MIDI dotyczyć będzie strun...).

Jeśli wszystko poszło po naszej myśli, w Transport Panel pojawi się sygnał wejściowy:

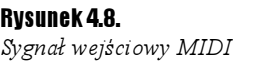

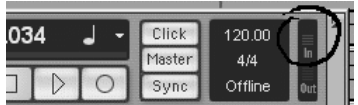

Ten sam sygnał pojawi się w monitorze ścieżki (o ile uaktywniony jest przycisk Rec).

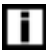

Bywa, że Cubase "utraci kontakt" z systemem. Wówczas w odzyskaniu kontroli nad programem pomaga m.in. włączenie i wyłączenie jakiejś opcji (np. monitorowania wejścia — por. rozdział 7.), zresetowanie ustawień MIDI (w menu programu MIDI/Reset.) bądź ponowny wybór wejść i wyjść. Gdyby więc coś nagle przestało działać (lub — nie daj Bóg — nie działało od początku), wykonanie kilku, z pozoru nie wnoszących nic nowego, zmian może uratować sytuację. Oczywiście zawsze można ponownie uruchomić komputer…

Poza "widzeniem" dźwięku w oknie programu wiele nam ułatwi jego usłyszenie...

- 8. W polu *out:* wybierz urządzenie wyjściowe MIDI jeden z sekwencerów Twojej karty. (Jeśli wybierzesz port MIDI, komunikaty powrócą do Twojego instrumentu. O ile ten jest poprawnie skonfigurowany, dźwięki MIDI będą wydobywać się z niego podczas gry).
- **9.** Z pola *bnk*: wybierz bank instrumentów (oczywiście o ile Twoja karta oferuje więcej niż jeden).
- **10.** W polu  $\text{pre}:$  wybierz program banku (np.  $\text{pi}$ ano,  $\text{base}$  itd.).
- 11. Uderz w stół… tzn. w klawisze. Jeśli los Ci sprzyjał, usłyszysz wybrane przez siebie brzmienie.

Jeśli nie ma żadnego efektu — zmieniaj powyższe wartości aż do skutku.

Naprawdę bardzo chcielibyśmy (zwłaszcza Marcin) opisać dokładnie, co z czego wynika, a wręcz zarzucić Cię teorią — lecz nie czas i miejsce na to. Jeśli więc wystąpiły jakieś problemy, nie zniechęcaj się. Potraktuj to jako przygodę i rodzaj wyzwania!

## Nagranie "z instrumentu"

Skoro przebrnąłeś już przez konfigurację, pozostaje stworzyć ślad MIDI, ustawić linię czasu (ewentualne dziwne zachowanie linii czasu najprawdopodobniej wynika z włączonej opcji Snap) i rozpocząć nagrywanie.

 $Éwic$ zenie 44.  $\rightarrow$   $\circ$   $\circ$   $\rightarrow$ 

Nagrywamy ślad MIDI za pomocą zewnętrznego instrumentu.

1. Utwórz ślad MIDI.

- 2. Ustaw lewy lokator w pozycji za nagranym śladem audio (nie chcemy, by nam przeszkadzał).
- **3.** Upewnij się, że przełącznik nagrywania śladu (**)** jest włączony.
- 4. Wciśnij gwiazdkę (\*) na klawiaturze numerycznej.

5. Graj, graj…

Udało się!

## "Zapis na taśmie perforowanej"

Ćwiczenie 4.5.

Nagrywamy ślad MIDI za pomocą myszki i "zapisu na taśmie perforowanej".

- 1. Utwórz ścieżkę MIDI.
- 2. Skonfiguruj ją wedle uznania (brzmienia, banki).
- **3.** Z przybornika wybierz ikonę ołówka  $(\sqrt{\ell_*!})$ .
- 4. "Narysuj" dowolnej (czyt. rozsądnej) długości ślad w stworzonej ścieżce TU ZNÓW VMWARE!
- 5. Z paska narzędziowego wybierz ikonę kursora.
- 6. Wybierz narysowany ślad (kliknij go).
- 7. Kliknij ślad prawym klawiszem myszy, a następnie z menu MIDI wybierz Open Key Editor.

Rysunek 4.9. Uruchamiamy Key Editor

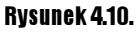

Key Editor

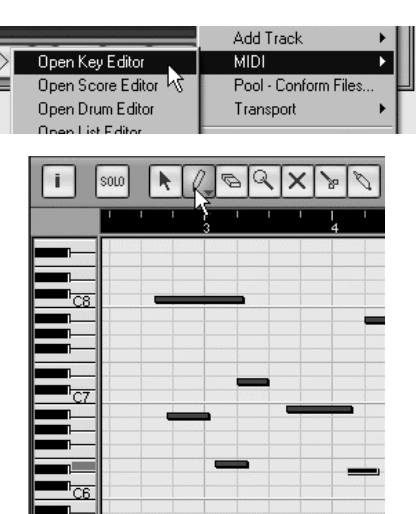

Być może przypominać Ci to będzie katarynkę — w istocie, zasada działania jest dość podobna.

W pionie (klawiatura) ustalasz wysokość dźwięku, a w poziomie miejsce jego rozpoczęcia i czas trwania. Ustawienia dynamiki oraz pozostałe kontrolery znajdują się w oknie na dole — zajmiemy się nimi w rozdziale 10.

- 8. Za narzędzie obierz ołówek.
- 9. Upewnij się, że Snap jest wyłączony.
- 10. Kliknij w dowolnie wybranym punkcie i przytrzymując klawisz myszy przesuń mysz w prawo.

#### Stworzyłeś Dźwięk!

#### $6$ wiczenie 4.6.  $\longrightarrow$   $6$   $\rightarrow$

Dla spostrzegawczych — wypróbujemy automatyczną kwantyzację.

- 1. Włącz Snap.
- 2. Ustaw Quantize na 1/4 Note.
- 3. Spróbuj teraz.

Oczywiście pamiętasz o powiększaniu i pomniejszaniu pola widzenia. Wiemy, że pamiętasz.

4. Zamknij okno Key Editor.